## **How to log in to your Library Account**

To access the [My Library Card](https://discover.durham.ac.uk/discovery/login?vid=44DUR_INST:VU1) My Library Card section of Discover, visitors will need to set up an account (or use an exisiting e-mail address and a password have already set up an account).

1. Click on "Other library members" - the second option shown below.

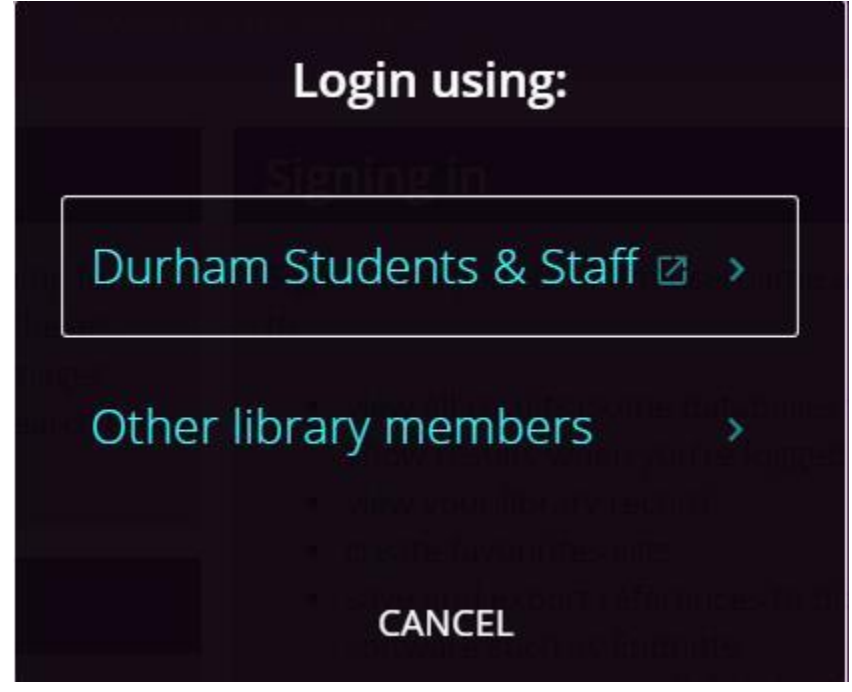

- 2. Select Forgot Password?
- 3. Enter your email address (the one used to register with the Library) in the second box shown below.

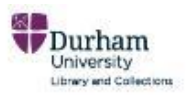

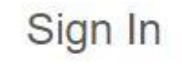

Please enter your primary identifier or registered email address below

User ID

Or

example@domain.com

Send

- 4. You should now get an e-mail allowing you to set a new password, which you can use to log in each time you visit the site.
- 5. Once successfully logged in, visitors will need to add the barcode from their campus card in the Non-University members section to view details of their account.

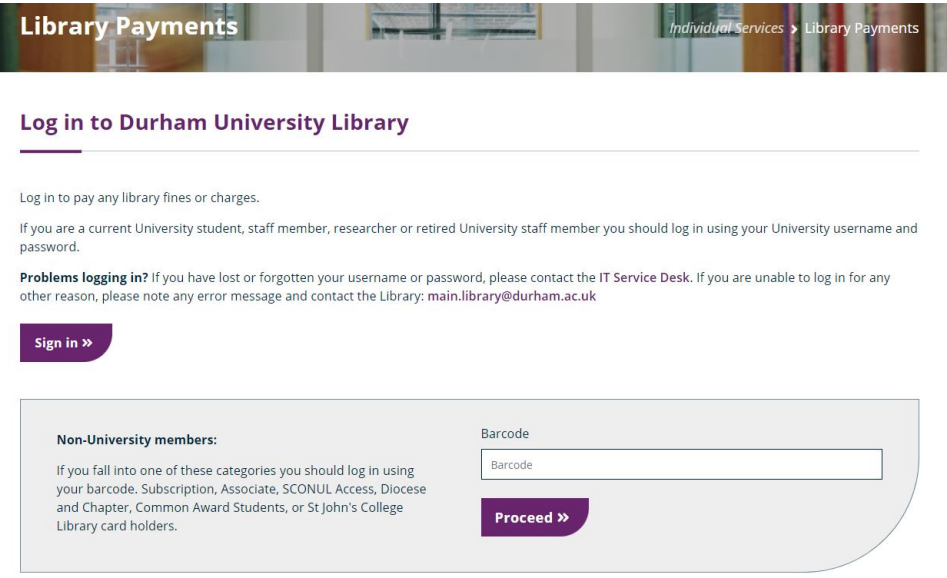

6. If you have already completed this process and have forgotten your password, simply complete the process again.